公文製作系統筆硯升版至 4.1.20-17 方式及說明

此說明文件提供版本別資訊、更新方式說明、如何確認已升版完成、更新內容說明。

### 版本別資訊

本次更新後筆硯版本別為:4.1.20-17。

### 更新前確認事項

1、本次改版因為包含元件更新,執行時<mark>本機電腦必需要有 administrator 權限</mark>。 2、如仍使用 Windows XP SP2 作業系統請先升級至 Windows XP SP3。

### 更新方式說明

提供 4 種更新方式:背景更新**(**建議方式**)**、手動更新、線上更新及安裝更新:

#### 更新方式 **1(**背景更新**)**

透過系統背景更新程式,執行完成時間需視當時網路頻寬而定,一般約需 5~10 分鐘。

1. 開啟桌面捷徑"文書編輯-公文製作", 系統會自動開始進行公文製作更新。

註 1:若找不到該捷徑,請至"我的電腦" 交製作 C:\eic\docnet\formbinder 點兩 下執行 login.htm (請用 Internet Explorer (IE) 瀏覽器)開啟。

註 2: 此自動更新方法會啟動於開啟公文製作後約 1~3 分鐘後開始自動更新.。

2. 若系統跳出如下訊息,請先依訊息將公文製作系統關閉後,重新開啟 筆硯。

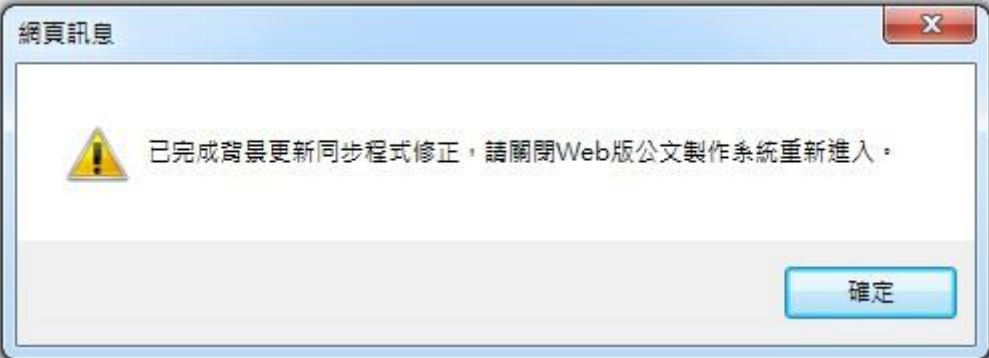

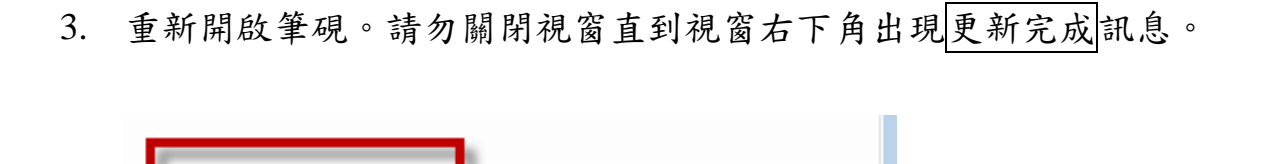

Hel

版本 4.1.20

- 4. 更新完成後請再重新開啟公文製作查看是否升版完成。
- 5. 元件更新:更新完成後,若有跳出如下訊息視窗,是因為在執行元件 安裝,每安裝一個元件都會跳出一次訊息,過程中請忽略此訊息,先 選擇「稍後重新啟動」, 待全部完成更新後,關閉所有IE 瀏覽器, 重 新進入系統即可。(此適用於更新方式 2、3、4)

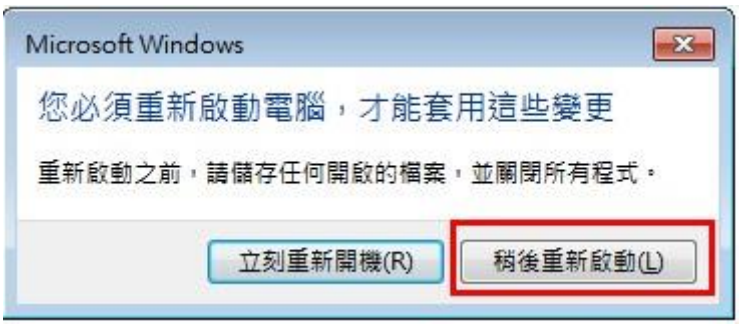

# 更新方式 **2(**手動更新**)**

1、開啟筆硯公文製作,滑鼠移至工具→設定[使用者基本資料]→(重新下載)。

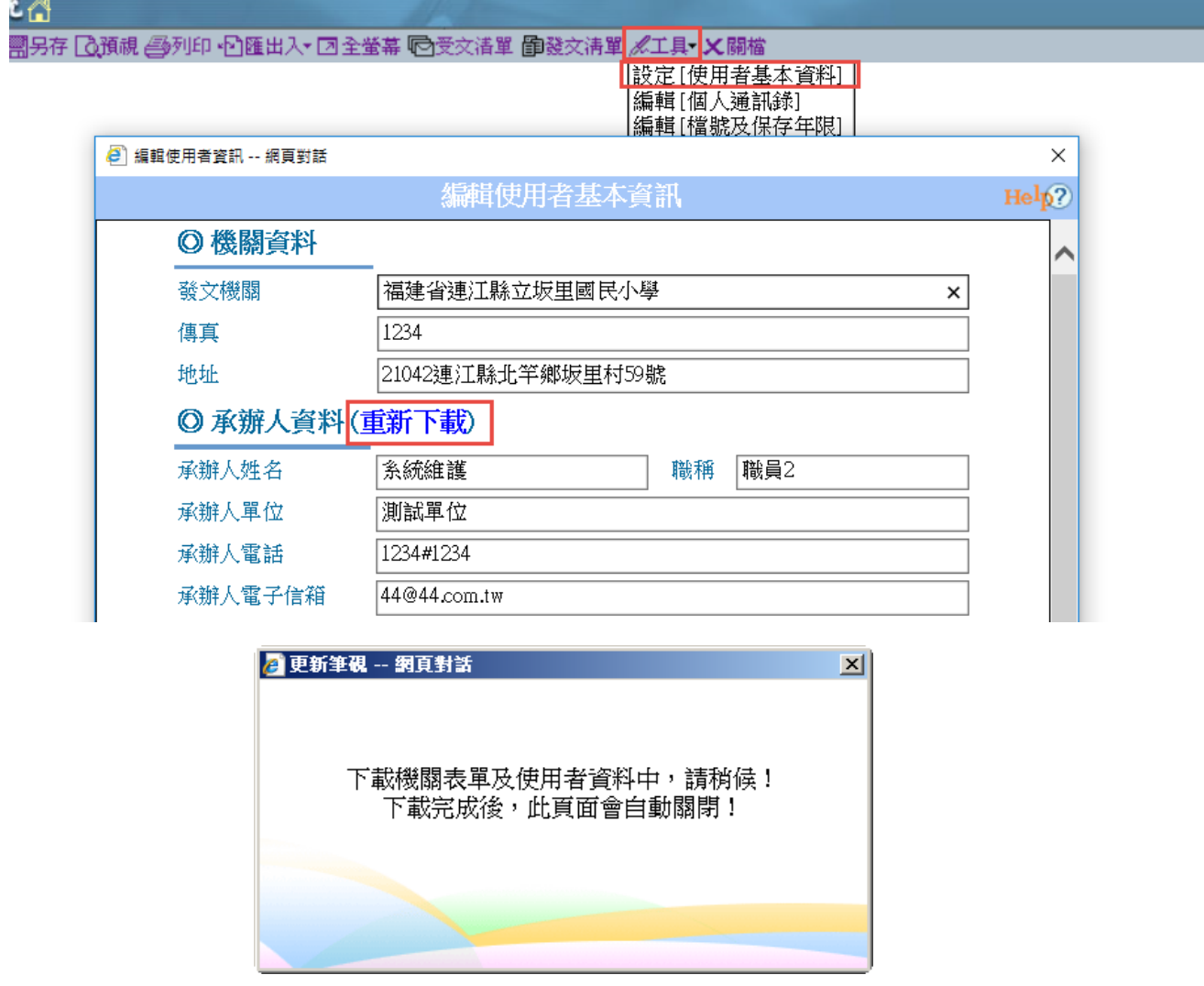

2、出現上列視窗後請耐心等待更新。

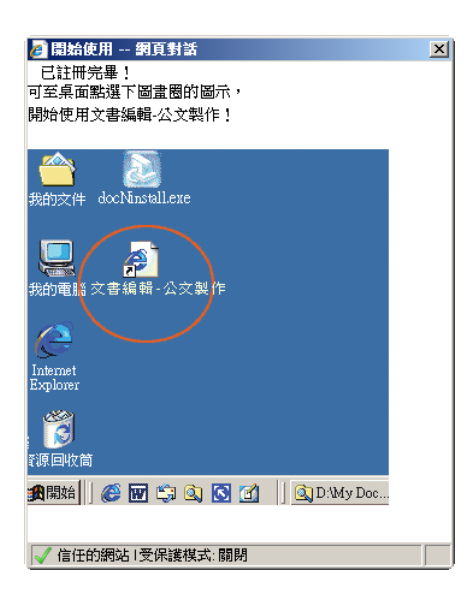

3、出現上列視窗即完成更新。

4、更新完成後請重新開啟公文製作查看是否升版完成。

## 更新方式 **3(**線上更新**)**

直接於線上更新程式,下載時間需視當時網路頻寬而定,一般約需 5~10分 鐘。

1. 刪除 C:\eic\version 資料夾。

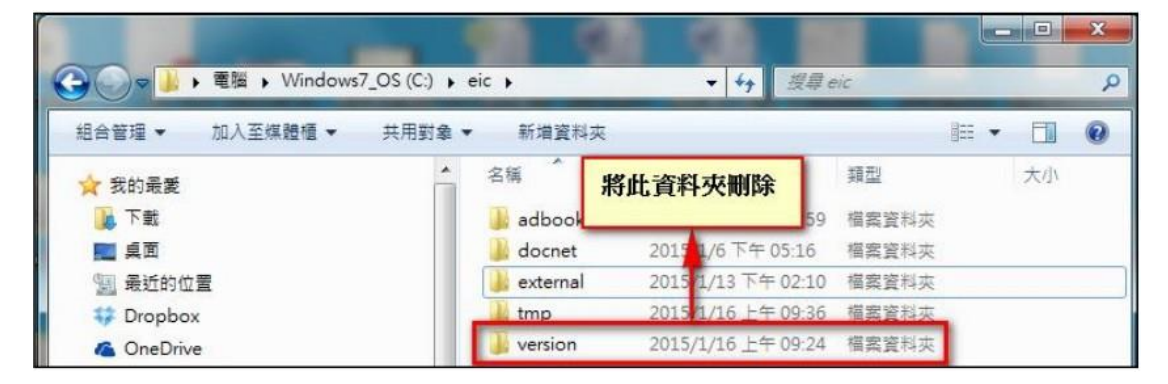

2. 刪除 C:\eic\docnet\user\使用者帳號\version 資料夾。

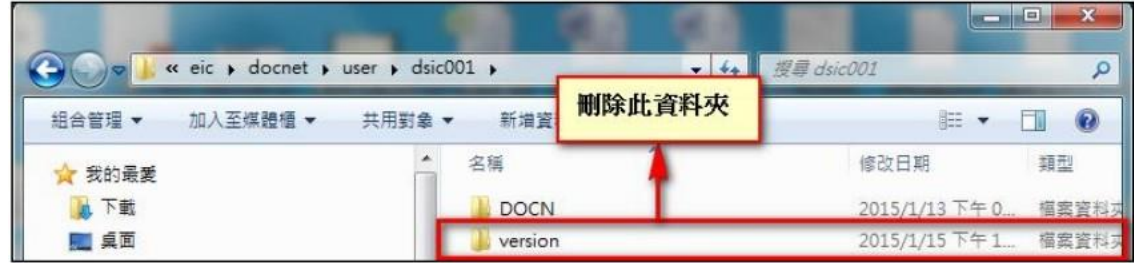

3. 登入連江縣政府文書編輯共通服務平台

(http://edit.matsu.gov.tw/kw/), 下載使用者資料。

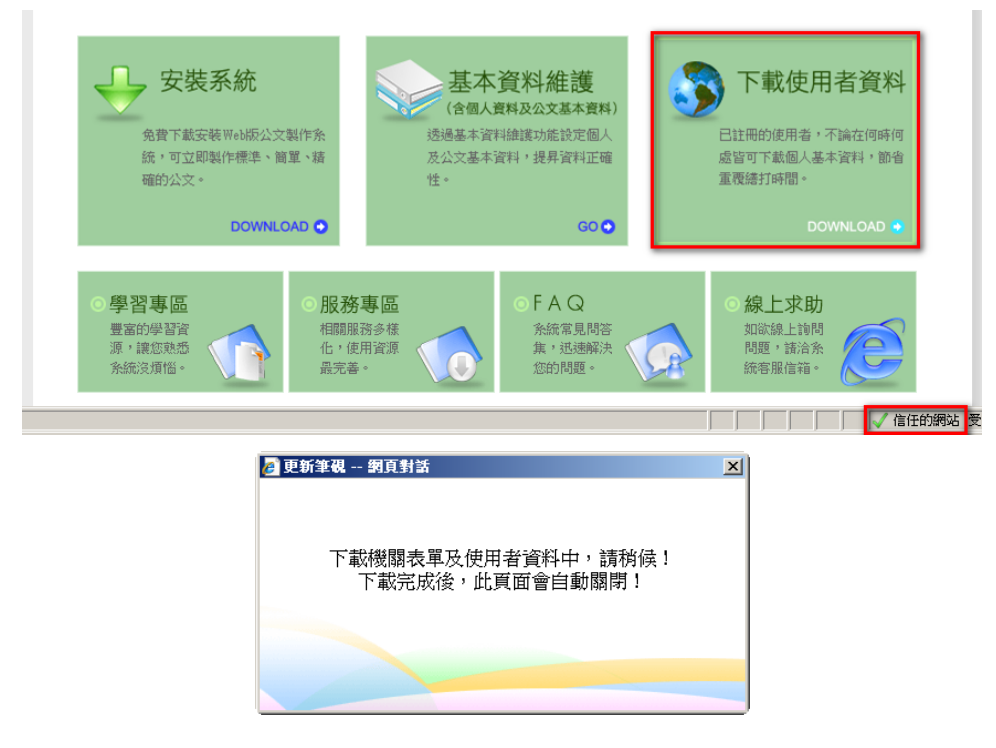

4. 出現上列視窗後請耐心等待更新。

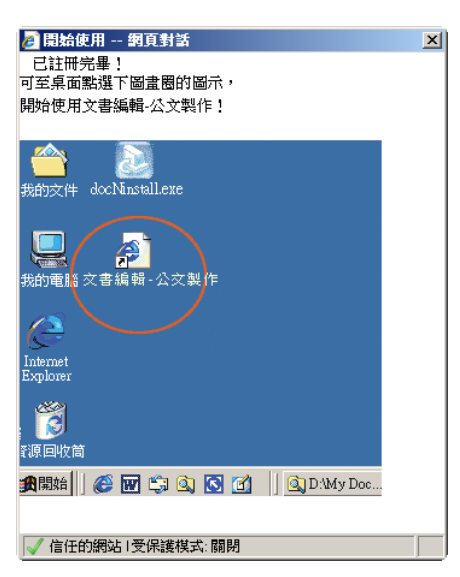

- 5. 出現上列視窗即完成更新。
- 6. 更新完成後請重新開啟公文製作查看是否升版完成。

## 更新方式 **4 (**安裝更新**)**

1、登入連江縣政府文書編輯共通服務平台(http://edit.matsu.gov.tw/kw/),點選 『安裝系統』。

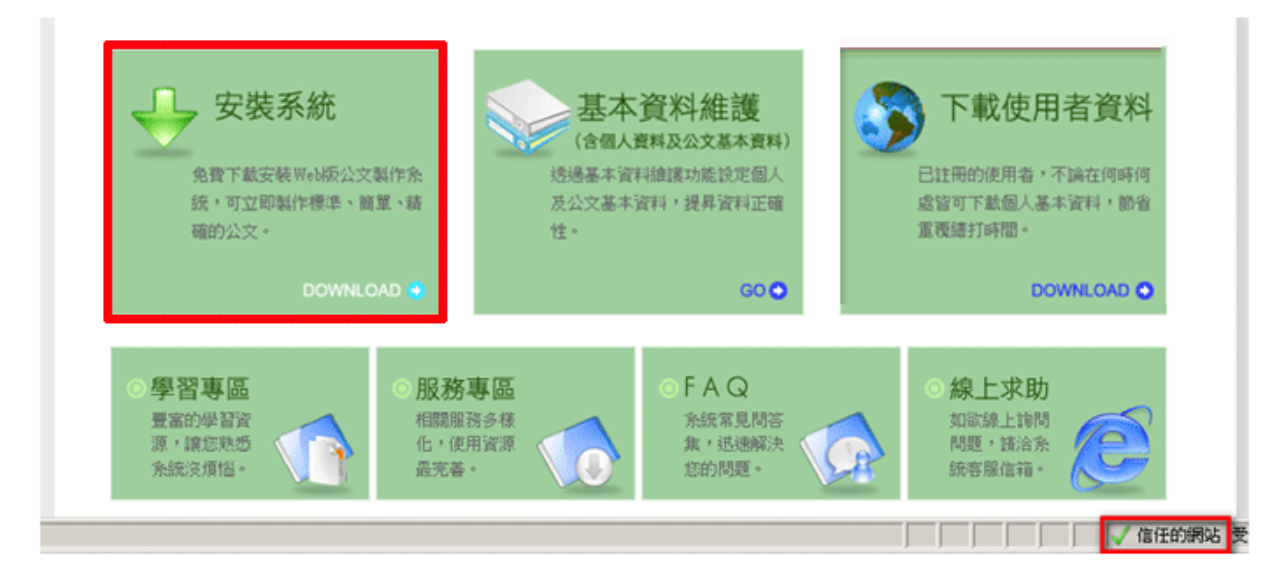

2、下載安裝檔執行,點選下一步或完成開始安裝。

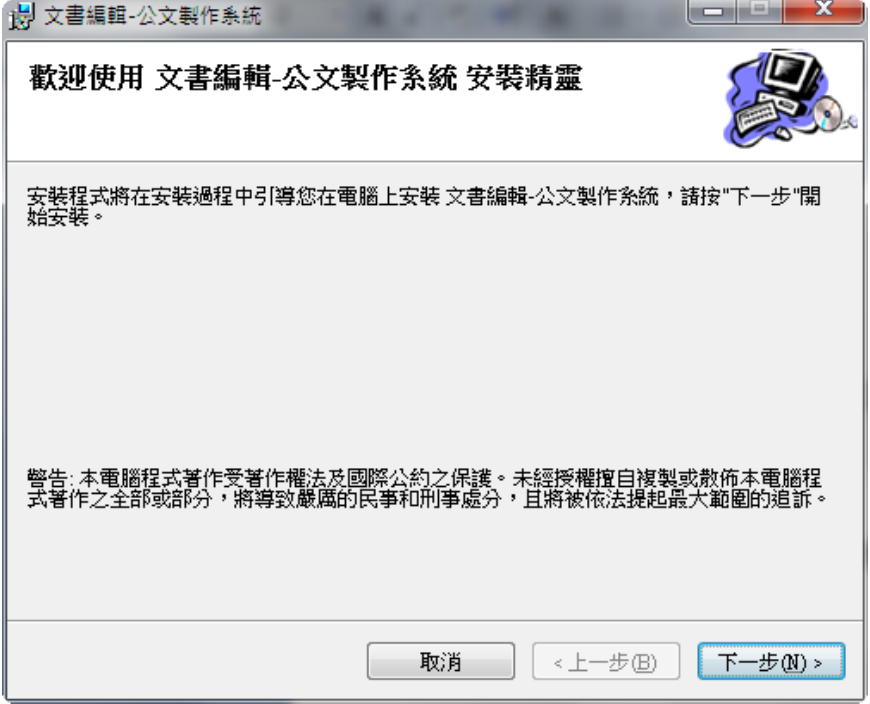

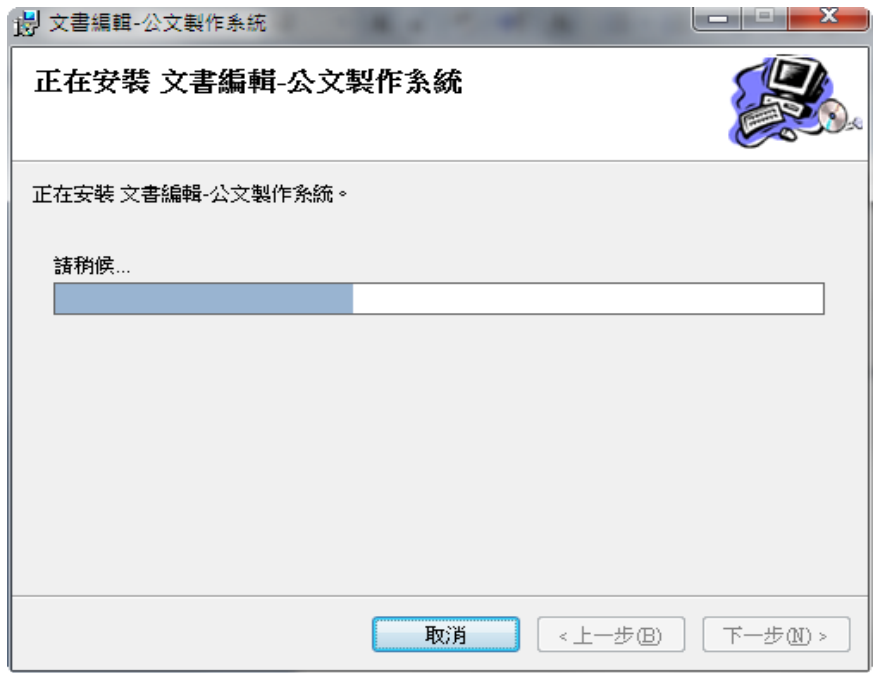

3、程式更新完成後,系統將會開啟文書編輯服務平台

(http://edit.matsu.gov.tw/kw/),請於登入帳號密碼後執行『下載使用者資料』。

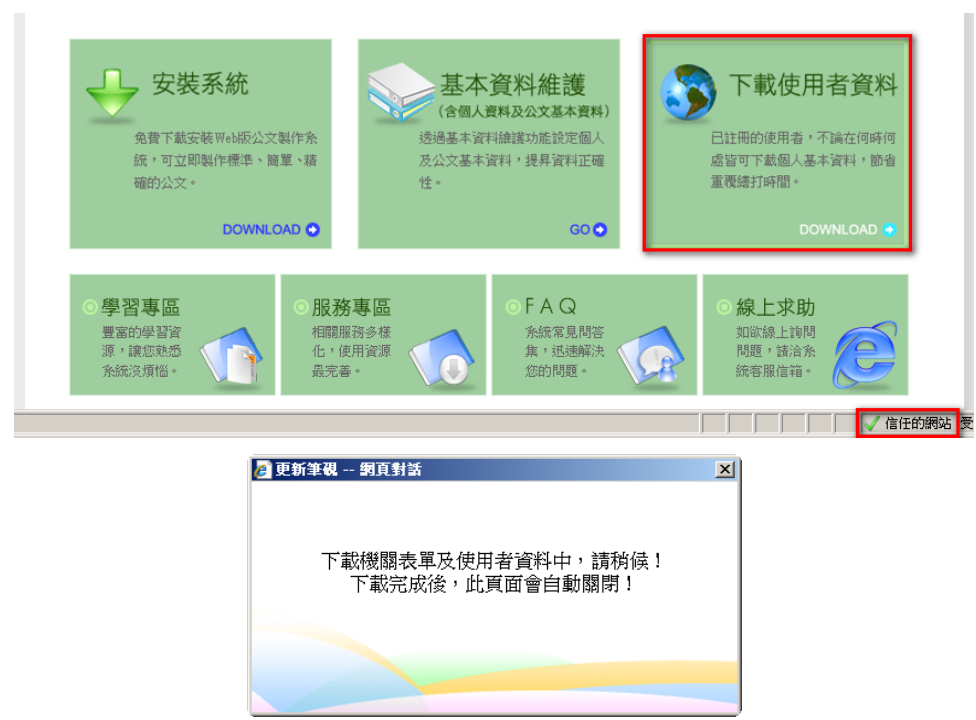

4、出現上列視窗後請耐心等待更新。

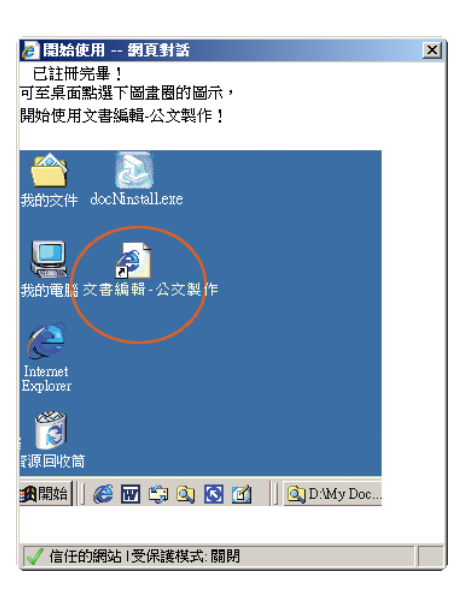

5、出現上列視窗即完成更新。

6、更新完成後請重新開啟公文製作查看是否升版完成。

## 如何確認已升版完成

更新完成後,請將筆硯關閉重新開啟,您即可在開啟的筆硯書面上方或右下方, 自行確認版號,版號為 4.1.20-17 即表示已更新為最新版。 IE 右下方畫面(滑鼠移至版本 **4.1.20** 上方即會顯示)

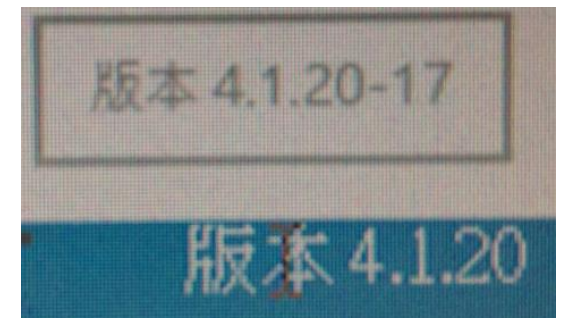

## 更新內容說明

修正:

- 1. 匯出電子郵件,多稿同檔名錯誤。
- 2. 以備份方式另存個人範本。
- 3. 文件內容,刪除文稿後,畫面更新失敗。

新增:

- 1. 支援 Win10+IE11
- 2. 上行簽、便簽、A4 空白,增加附件檔案編輯。

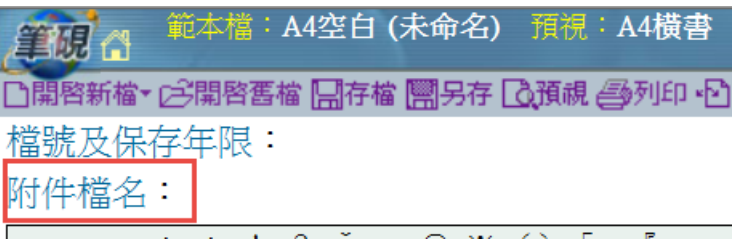

3. 【99 公文橫書範本】人事表單"在職證明書"&"離職證明書"範本。

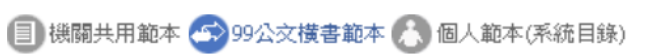

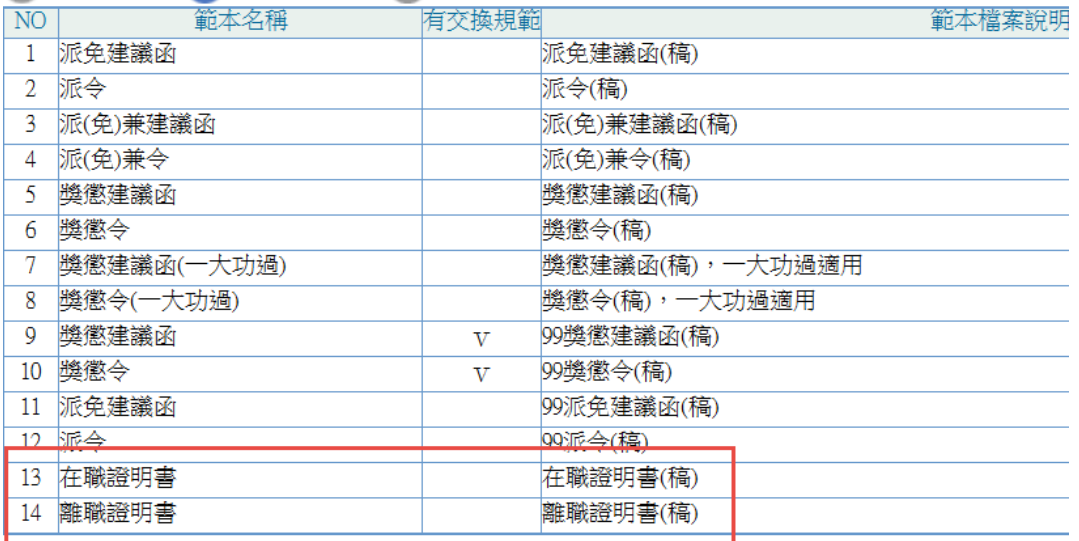

4. 列印批核資料,提示未選擇列印項目。

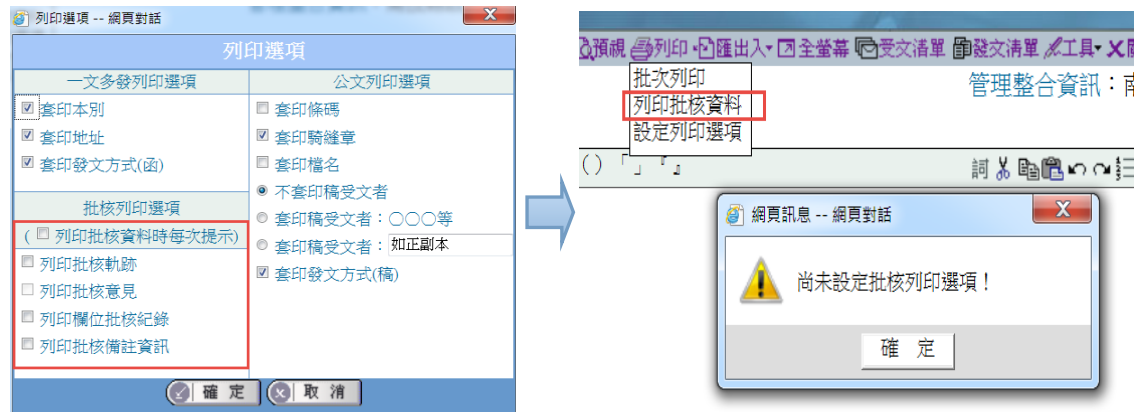

5. 預視比例增加 60%、70%、80%、90%。

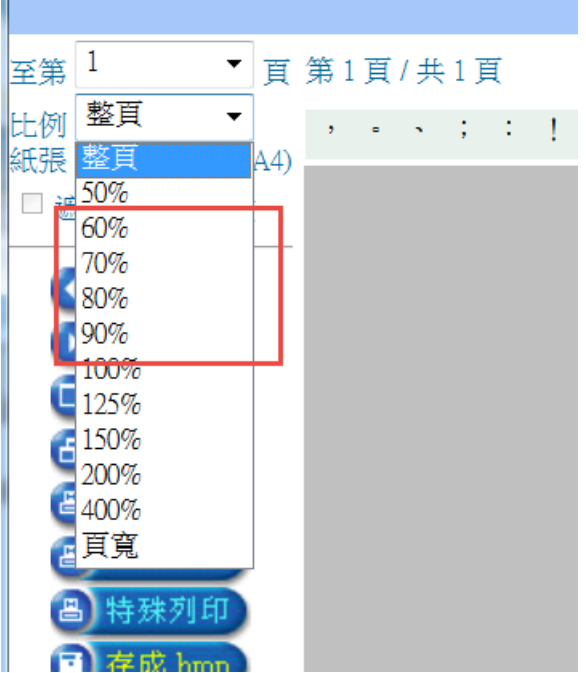